# Ecoline - Disabling V axis To Swap Faulty Drive

How to disable the V axis on an Ecoline with Beckhoff control to utilise in place of a faulty drive

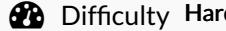

 $d \mid Q$  Duration 10 minute(s)

#### **Contents**

[Introduction](#page-0-0)

- Step 1 [Physically](#page-0-1) move the V axis to a safe position
- Step 2 Physically move the motor [connection](#page-0-2)
- Step 3 Backup the [Original](#page-1-0) Project
- Step 4 Take a copy of the [axes.mul](#page-1-1) file
- Step 5 [Remap](#page-1-2) the Faulty Axis to a Good Drive
- Step 6 Check the V axis is now [unmapped](#page-1-3)
- Step 7 [Unlink](#page-1-4) the V axis from the PLC
- Step 8 Activate configuration
- Step 9 [Rescan](#page-2-1) the motor on the axis
- Step 10 Activate the configuration
- Step 11 [Rename](#page-2-3) the drive with a note
- Step 12 Click back to Drive [Manager](#page-4-0) and enable the rename

**Comments** 

#### <span id="page-0-0"></span>Introduction

If a drive fails on an Ecoline, the V axis can be utilised to enable the Ecoline to still run as a machining centre, albeit with V notching now disabled. This is a better situation than no machining at all, as all factories have V notching capability in addition to an Ecoline

#### <span id="page-0-1"></span>Step 1 - Physically move the V axis to a safe position

 $\blacktriangle$  ...The V axis needs to be clear of the gripper / x axis travel. This is the normal datum position

### <span id="page-0-2"></span>Step 2 - Physically move the motor connection

Remove the V axis motor cable (in this case cable 1) Move the motor connection from the faulty axis to the V axis (in this case it is the R axis cable 2)

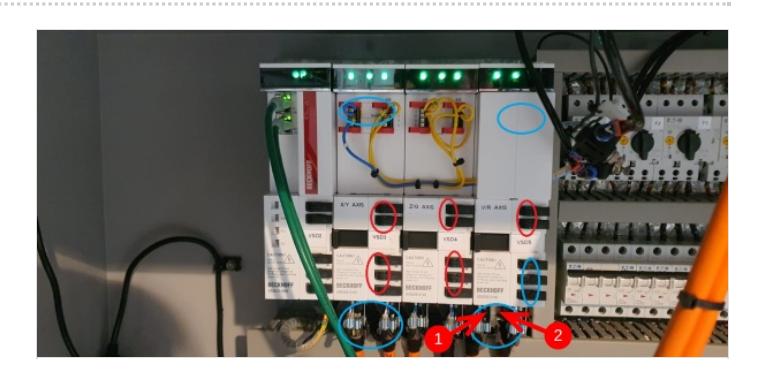

### <span id="page-1-0"></span>Step 3 - Backup the Original Project

[Archiving](https://stuga.dokit.app/wiki/Archiving_a_TwinCAT_Project) a TwinCAT Project

#### <span id="page-1-1"></span>Step 4 - Take a copy of the axes.mul file

Take a copy of the axes.mul file first Edit the second column next to V axis from 1 to 0

### <span id="page-1-2"></span>Step 5 - Remap the Faulty Axis to a Good Drive

- 1. Select faulty drive (in this case the R axis
- 2. Settings Tab
- 3. Link to IO
- 4. Select All, not just unused
- 5. Double click the Existing V axis (in this case Drive V&R Channel A)

#### <span id="page-1-3"></span>Step 6 - Check the V axis is now unmapped

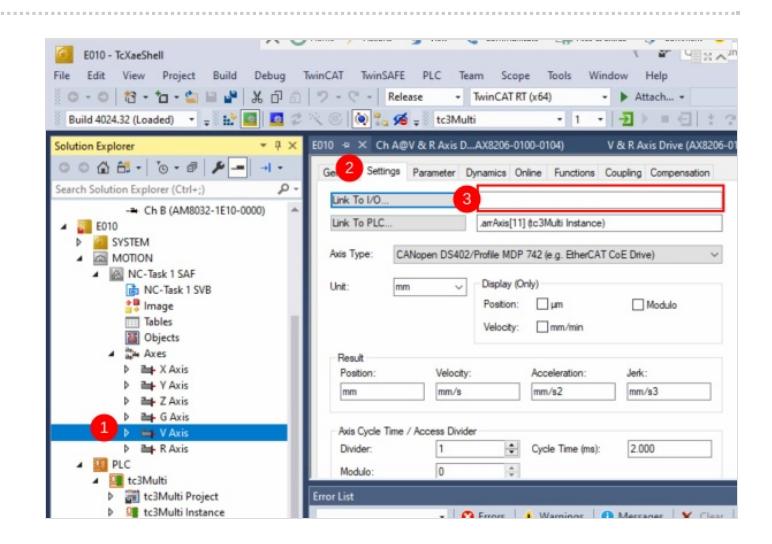

### <span id="page-1-4"></span>Step 7 - Unlink the V axis from the PLC

It is currently connected to axis 11 Map it to "none"

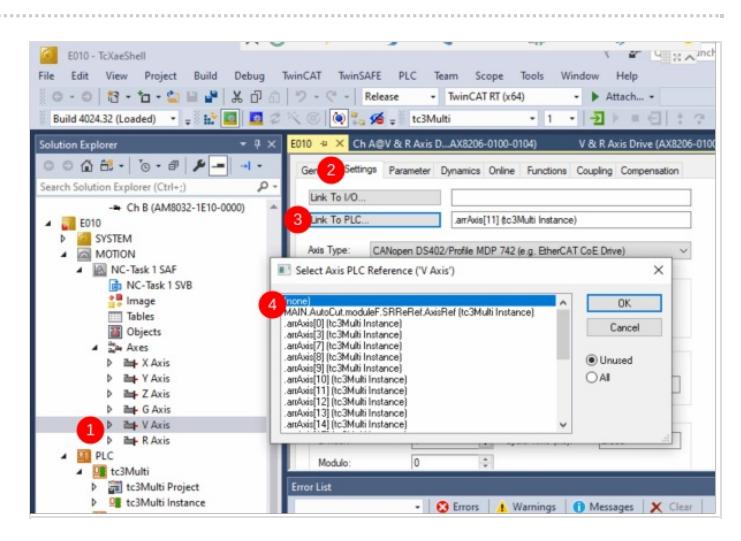

File Edit Format View Help 

\*axes.mul - Notepad

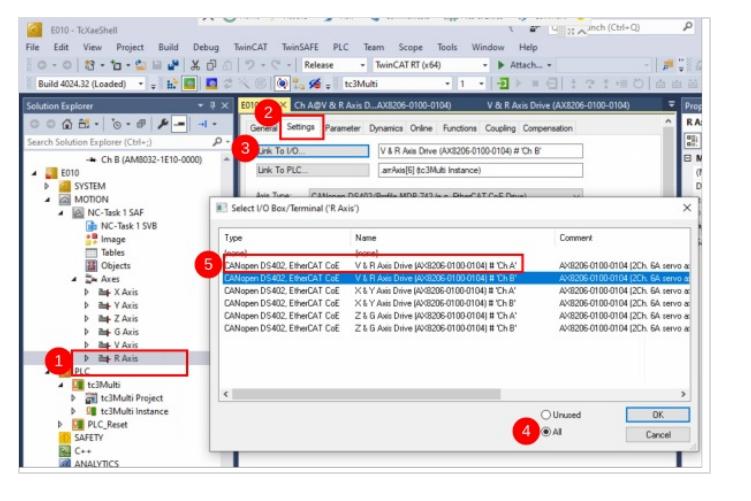

### <span id="page-2-0"></span>Step 8 - Activate configuration

Restart in Run Mode

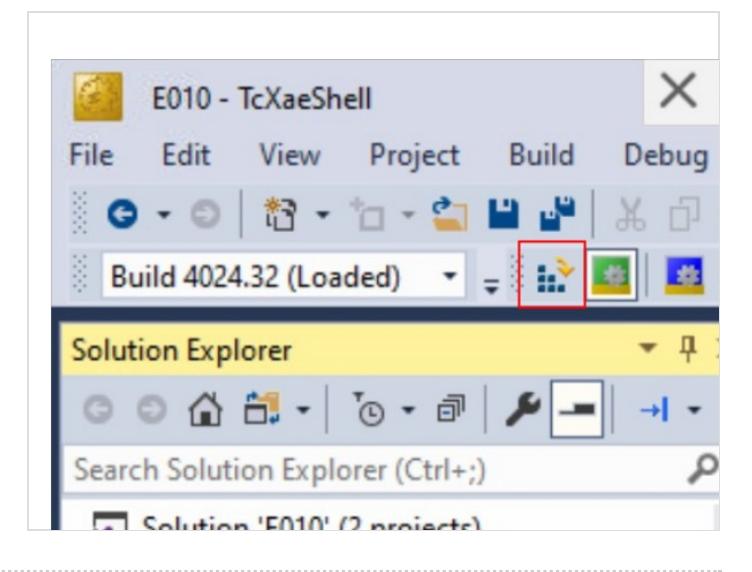

Reset all

Select 2 Scan Reset

#### <span id="page-2-1"></span>Step 9 - Rescan the motor on the axis

On Drive Manager, navigate to the V axis drive Click Rescan Button

Repeat for the drive you have swapped it with

 ...This step ensures the drives do not throw an error because they detect the wrong motor type connected

## <span id="page-2-2"></span>Step 10 - Activate the configuration

Restart in Run Mode

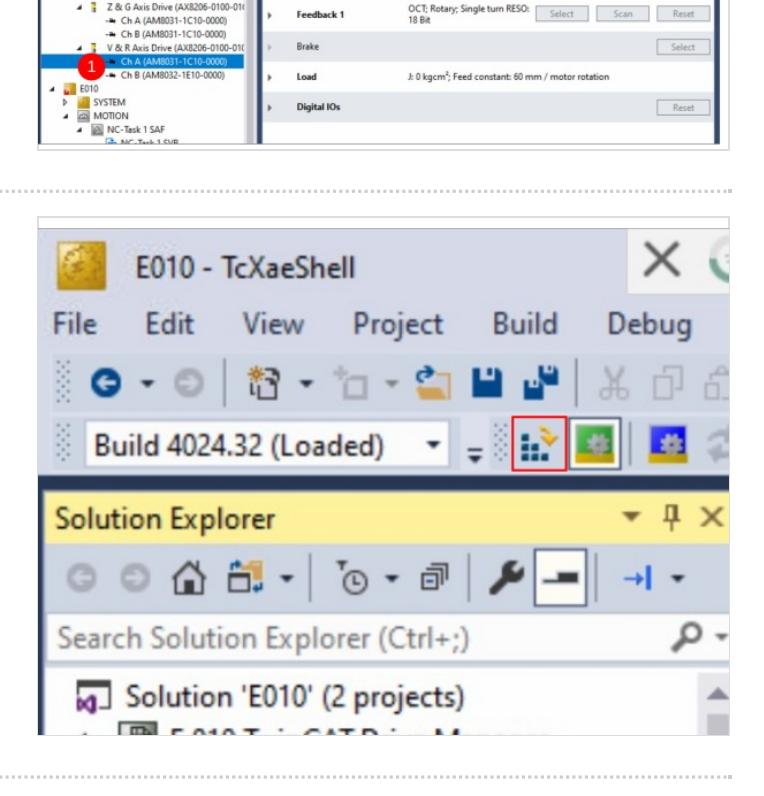

### <span id="page-2-3"></span>Step 11 - Rename the drive with a note

Add - REMAP on the end of the drive name

ଟ | ...This just adds as a reminder for when this whole process will need to be reversed when changing back again

 $\overline{a}$  $0.8.5$ 

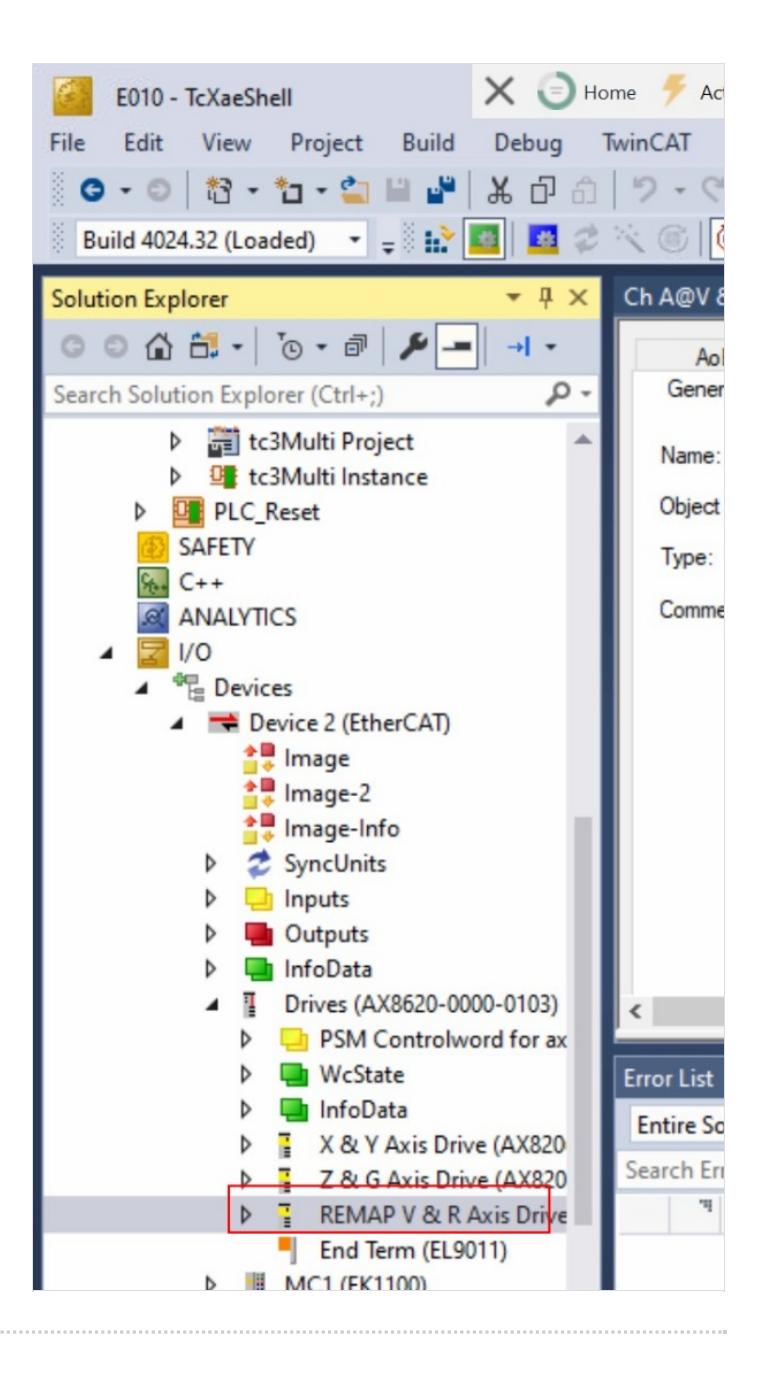

### <span id="page-4-0"></span>Step 12 - Click back to Drive Manager and enable the rename

When Drive Manager is activated, it will want to copy the name change over. Click Yes

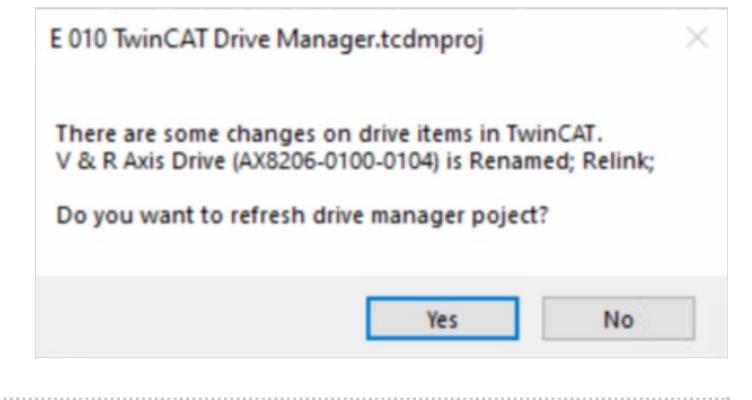